## Steps:

- 1) Download Skype for Business for Basic from [https://www.microsoft.com/en](https://www.microsoft.com/en-us/download/details.aspx?id=49440)[us/download/details.aspx?id=49440](https://www.microsoft.com/en-us/download/details.aspx?id=49440)
- 2) Extract files by running the following cmdlet.

D:\lyncentry.exe /extract:D:\SFB /quiet

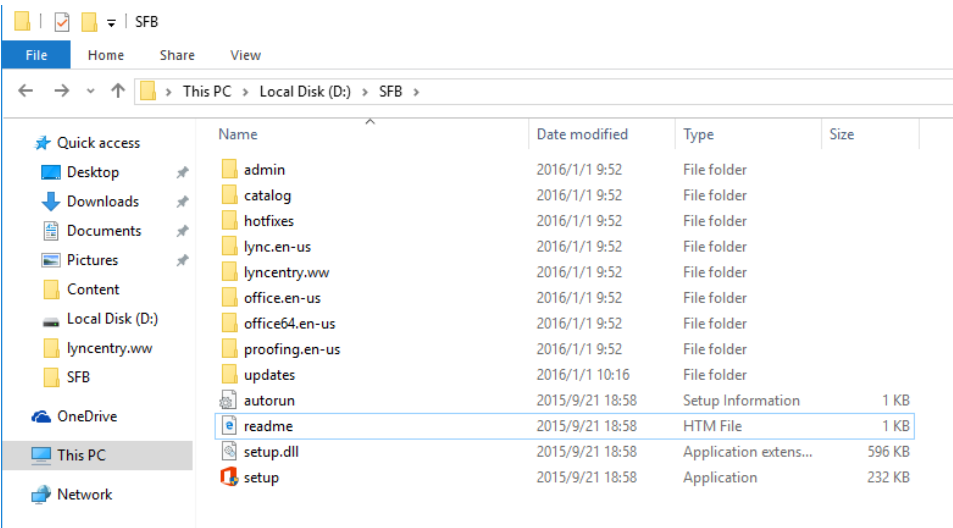

3. Copy the file "config.xml" from lyncentry.ww folder to the root of the setup folder(D:\SFB\), and then edit it, as shown in the following figure.

```
config - Notepad
File Edit Format View Help
<Configuration Product="LyncEntry">
  <Setting Id="LYNC_STANDALONE" Value="yes" />
  <Display Level="none" CompletionNotice="no" SuppressModal="yes" AcceptEula="yes" />
  <Setting Id="SETUP_REBOOT" Value="ReallySuppress" />
</Configuration>
```
4. Run the following cmdlet to launch the Office Customization tool and configure the settings.

D:\SFB\setup /admin

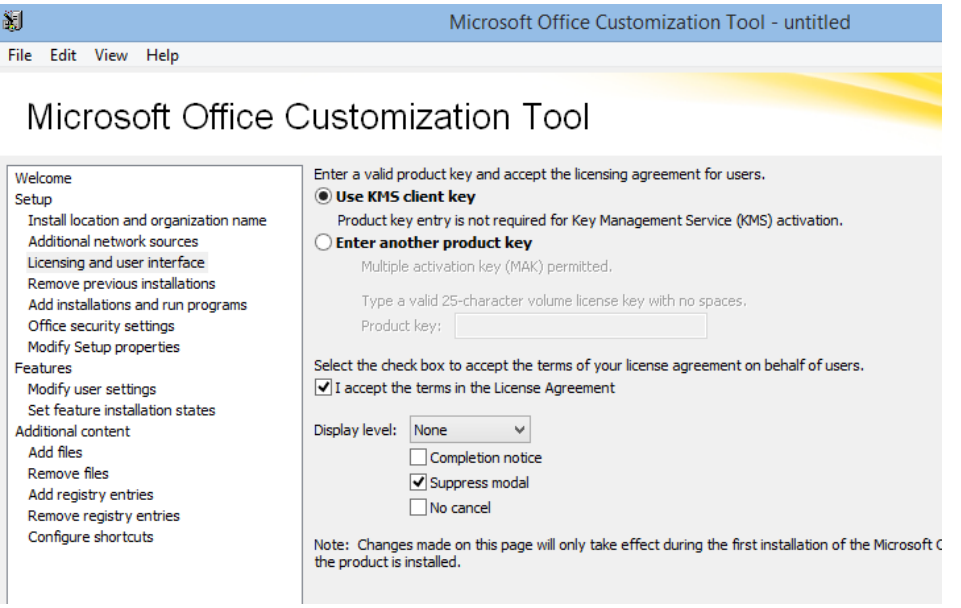

5. Click "File" and select "Save", save the file (.msp) to the updates subfolder in the Lync install folder.

- 6. Run the following cmdlet to install Lync.
- D:\SFB\Setup /config config.xml